#### . . **Click'n Go**

• • • •  $\ddot{\cdot}$   $\ddots$ • • • • •

• •

• • • • • • •

• • • • • • •

• • •

• •

• • • • • • • •

**W164/X164 Click'n Go Adapter Works with MBProg Programmer. No soldering required.**

• • •

**9S12 Motorola processor only! Works with parts numbers up to 164 545 07 08**

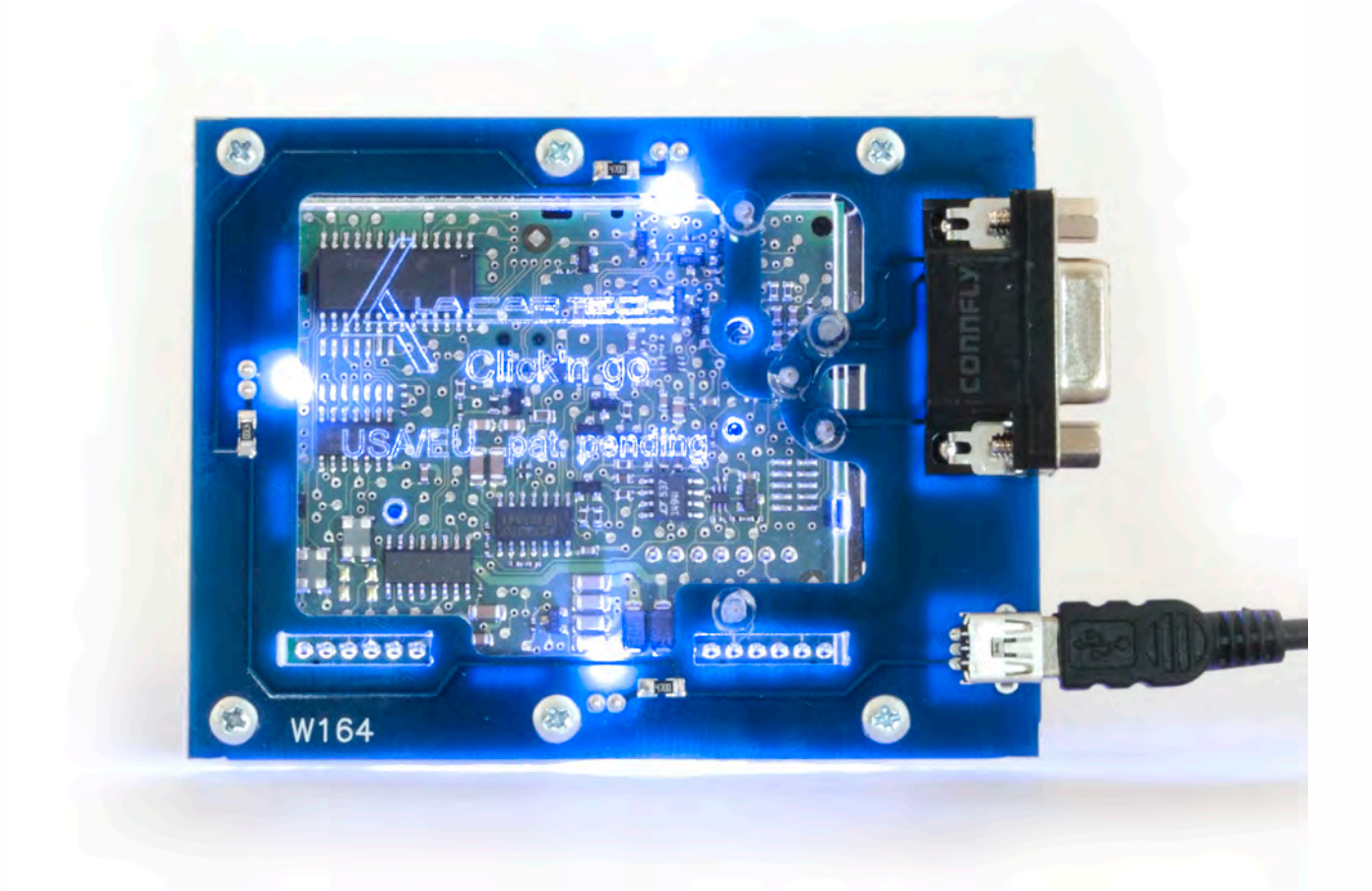

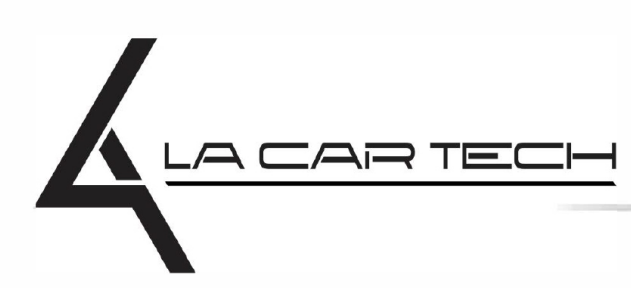

• • • • • • • • • • • • •

• • • • • ••••••••••• • • • •

• • • • •

• • •

• •

• • • •

•

• • • • • • • •

www.lacartech.com

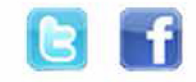

(877) 289-5124 lacartech@lacartech.com

• • • •  $\ddot{\cdot}$   $\ddots$ • • • • •

• •

• • • • • • •

• • • • •

• • • • • • • •

• • • • • •

• • • • • • • • • • • • •

• • • • •

• • • • • • • •

• •

•

• • • •

•

••••••••

#### **How to connect Carefully open by pushing in the EIS back body tabs.**

 $\frac{1}{2}$  ,  $\frac{1}{2}$  ,  $\frac{1}{2}$  ,  $\frac{1}{2}$ 

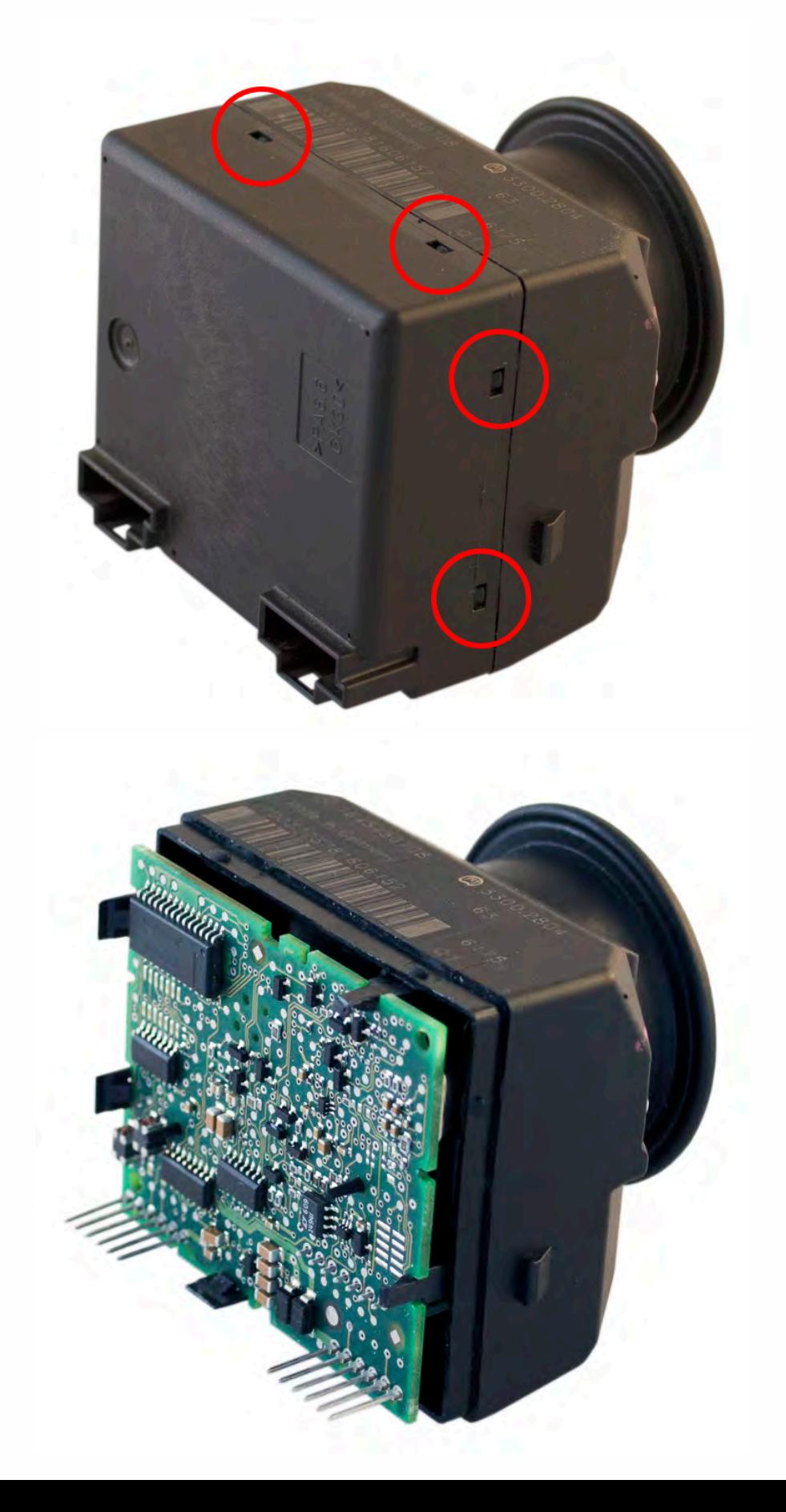

• • • •  $\ddot{\cdot}$   $\ddots$ • • • • •

• •

• • • • • • •

• • • • •

• • • • • • • •

• • • • • •

• • • • • • • • • • • • •

• • • • •

• • • • • • • •

• •

•

• • • •

•

••••••••

**The two Click'n Go adapter holes in the red circle need to go over the EIS pins. Be very careful with the pins!**

 $\frac{1}{2}$  ,  $\frac{1}{2}$  ,  $\frac{1}{2}$  ,  $\frac{1}{2}$ 

•

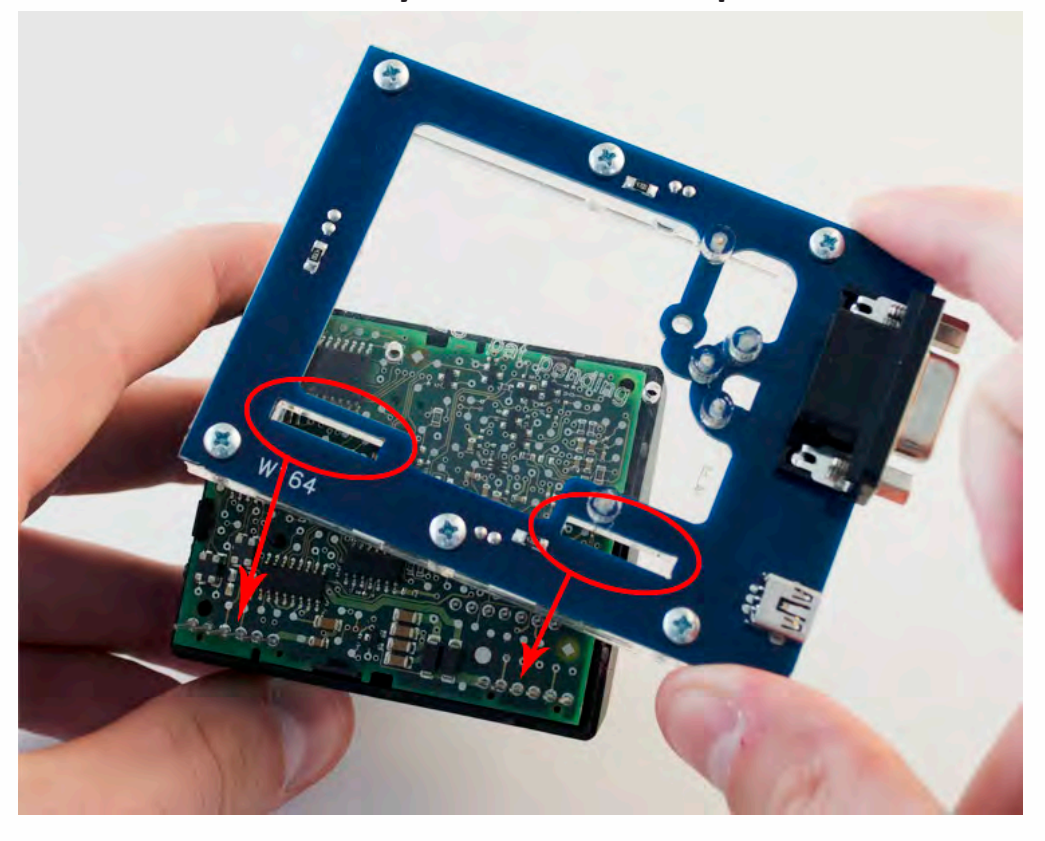

**Carefully put on Click'n Go adpater over the pin side first.**

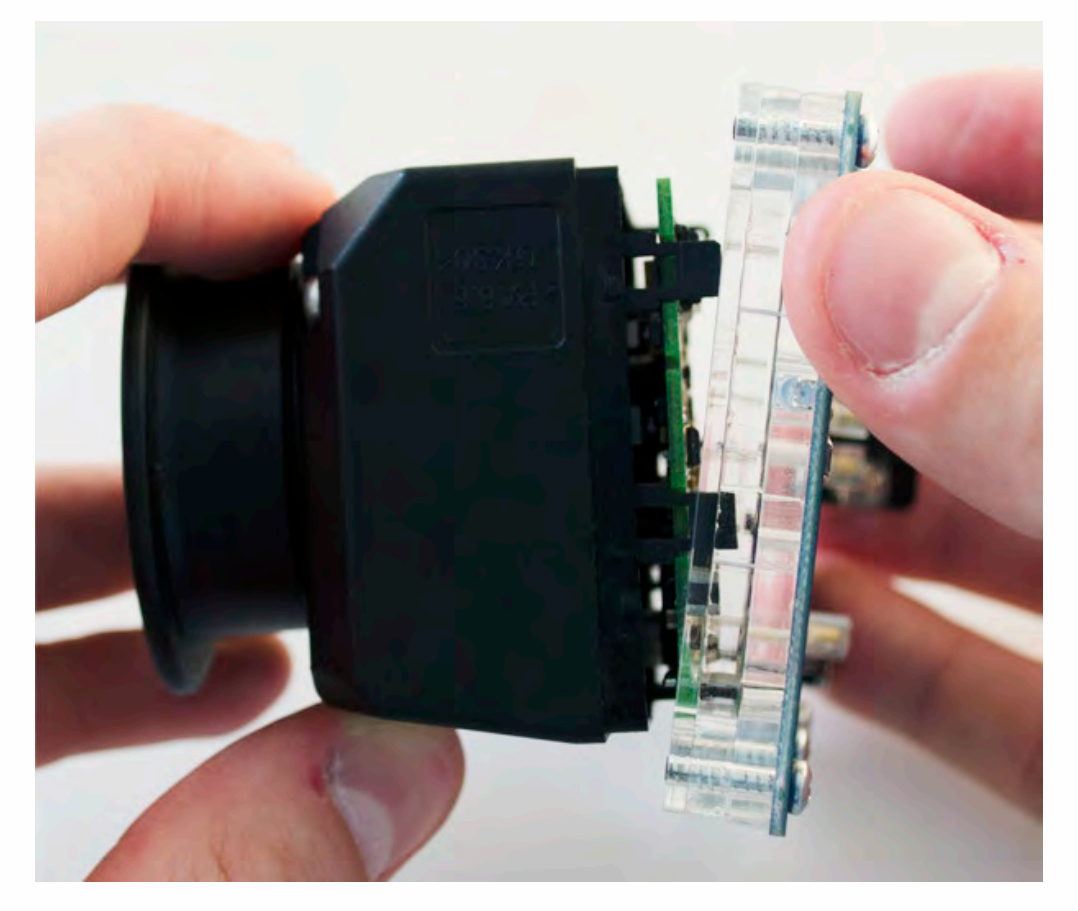

• • • •  $\ddot{\cdot}$   $\ddots$ • • • • •

• •

• • • • • • •

• • • • •

• • • • • • • •

• • • • • •

• • • • • • • • • • • • •

• • • • •

• • • • • • • •

• •

•

• • • •

•

••••••••

**Put on the other side of Click'n Go adapter on to the EIS board.**

 $\frac{1}{2}$  ,  $\frac{1}{2}$  ,  $\frac{1}{2}$  ,  $\frac{1}{2}$ 

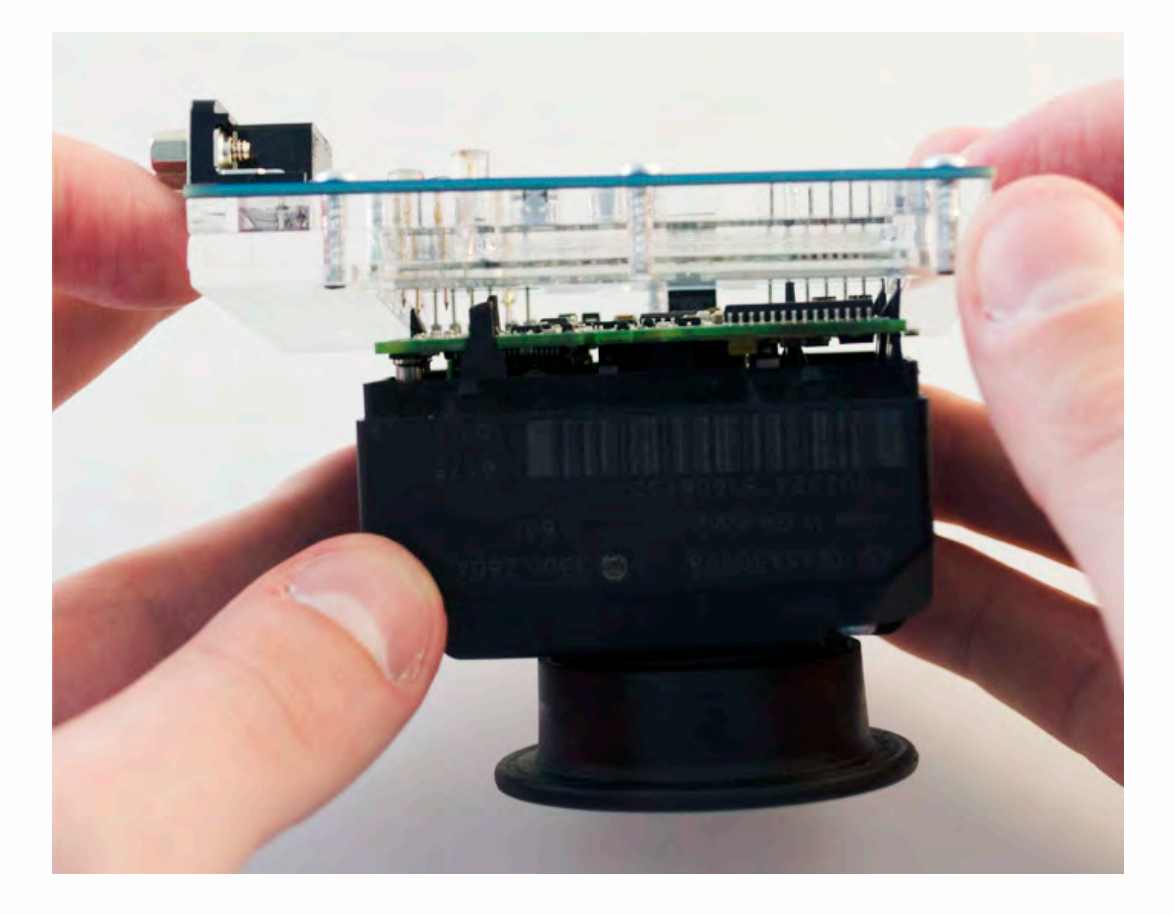

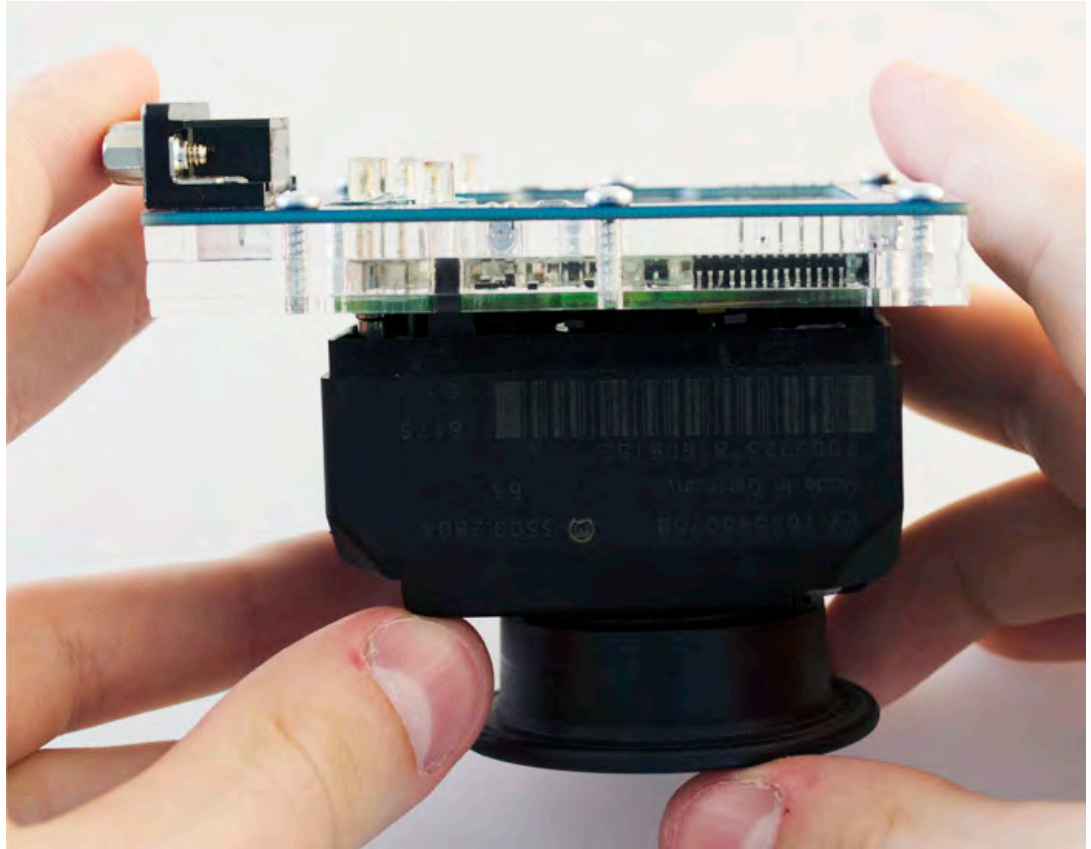

• • • •  $\ddot{\cdot}$   $\ddots$ • • • • •

• •

• • • • • • •

• • • • •

• • • • • • • •

• • • • • •

• • • • • • • • • • • • •

• • • • •

• • • • • • • •

• •

•

• • • •

•

••••••••

**Make sure that Click'n Go adapter is mounted correctly on the EIS.**

 $\frac{1}{2}$  ,  $\frac{1}{2}$  ,  $\frac{1}{2}$  ,  $\frac{1}{2}$ 

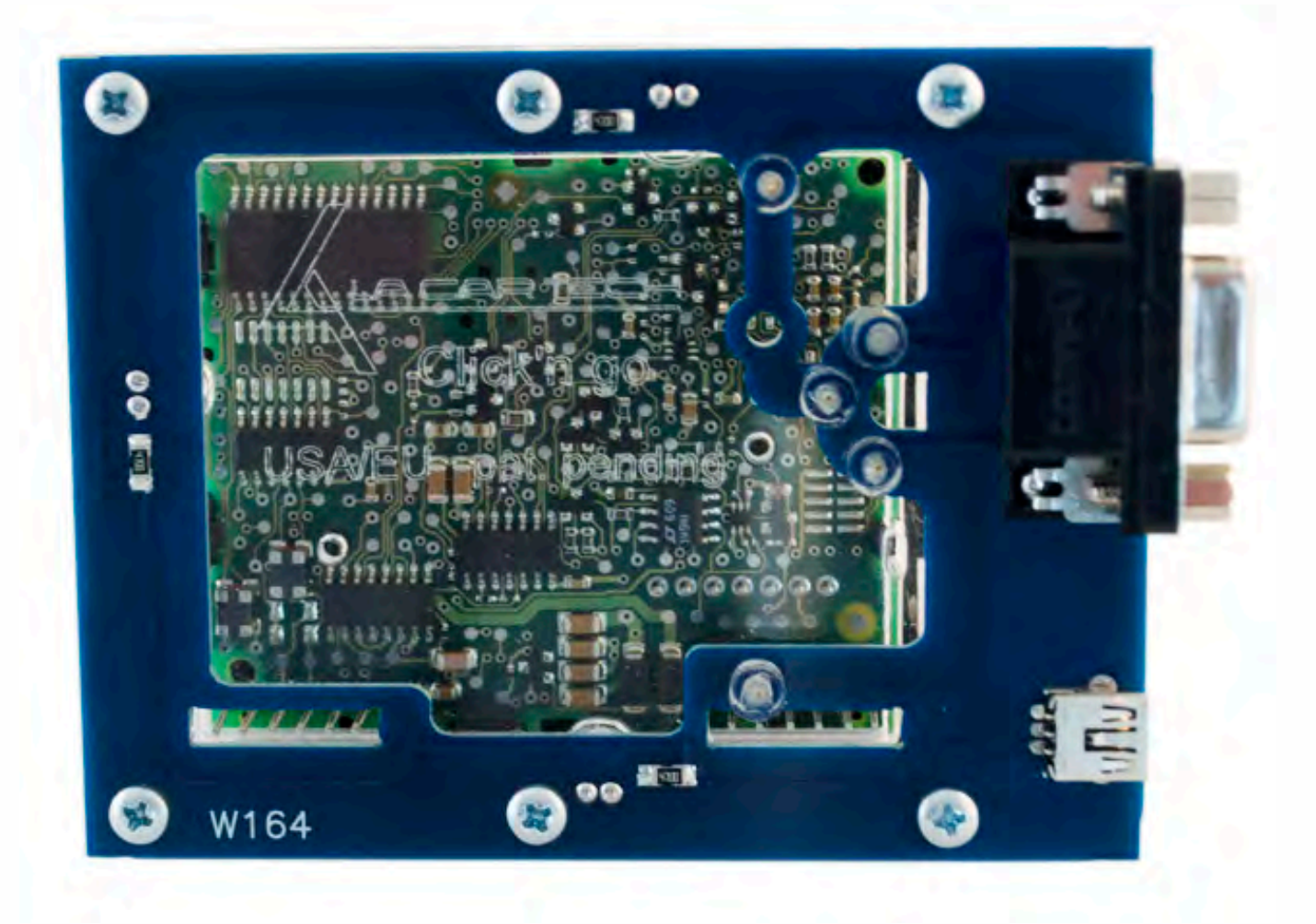

**Connect both cables to Click'n Go adapter.**

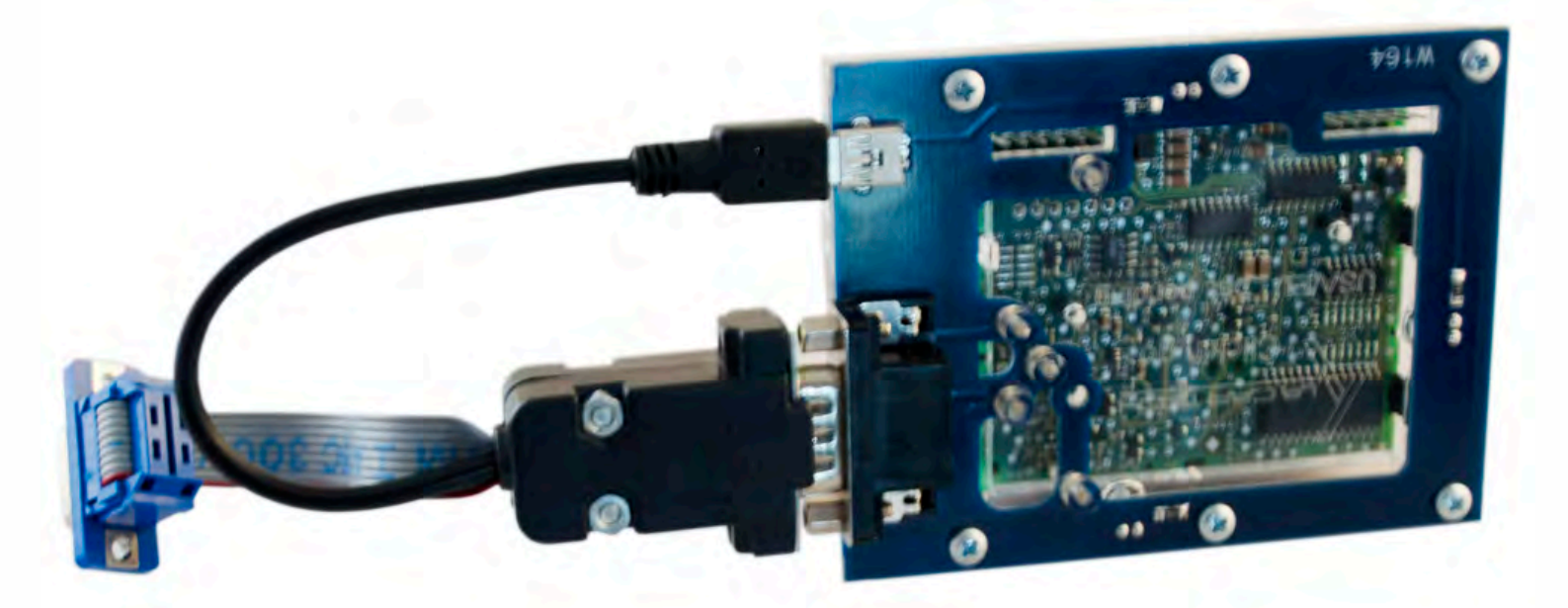

• • • •  $\ddot{\cdot}$   $\ddots$ • • • • •

• •

• • • • • • •

• • • • •

• • • • • • • •

• • • • • •

 $\frac{1}{2}$  ,  $\frac{1}{2}$  ,  $\frac{1}{2}$  ,  $\frac{1}{2}$ 

•

• • • • • • • • • • • • •

• • • • •

• • • • • • • •

• •

•

• • • •

•

••••••••

**Connect MBProg 2 Click'n Go cable to MBProg. Connect USB cable to MBProg and PC.**

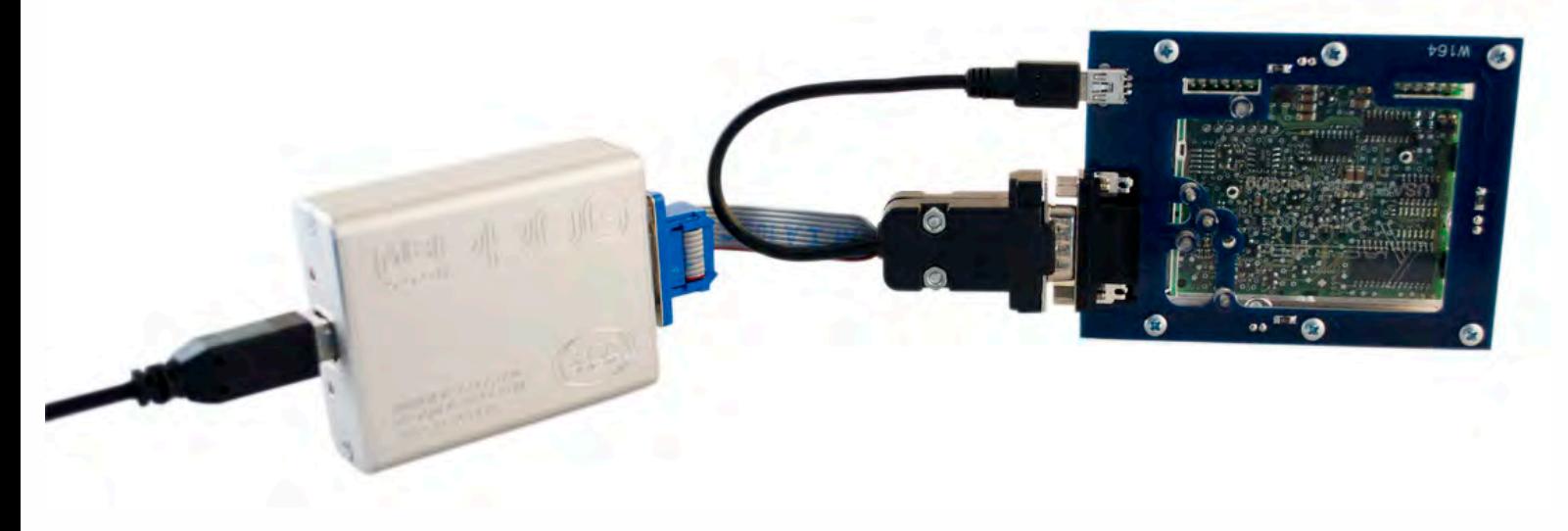

• • • •  $\ddot{\cdot}$   $\ddots$ • • • •

• • • • •

• • • • • •

• • • • • • • • •

• • • • •

• • • •

• • • • • • • • • • • • •

• • • • •

• • • • • • • •

• •

•

• • • •

•

••••••••

#### **How to read**

 $\frac{1}{2}$  ,  $\frac{1}{2}$  ,  $\frac{1}{2}$  ,  $\frac{1}{2}$ 

•

#### **Open MBProg software. Check bottom right corner if your device is correctly connected. Now click Chip button.**

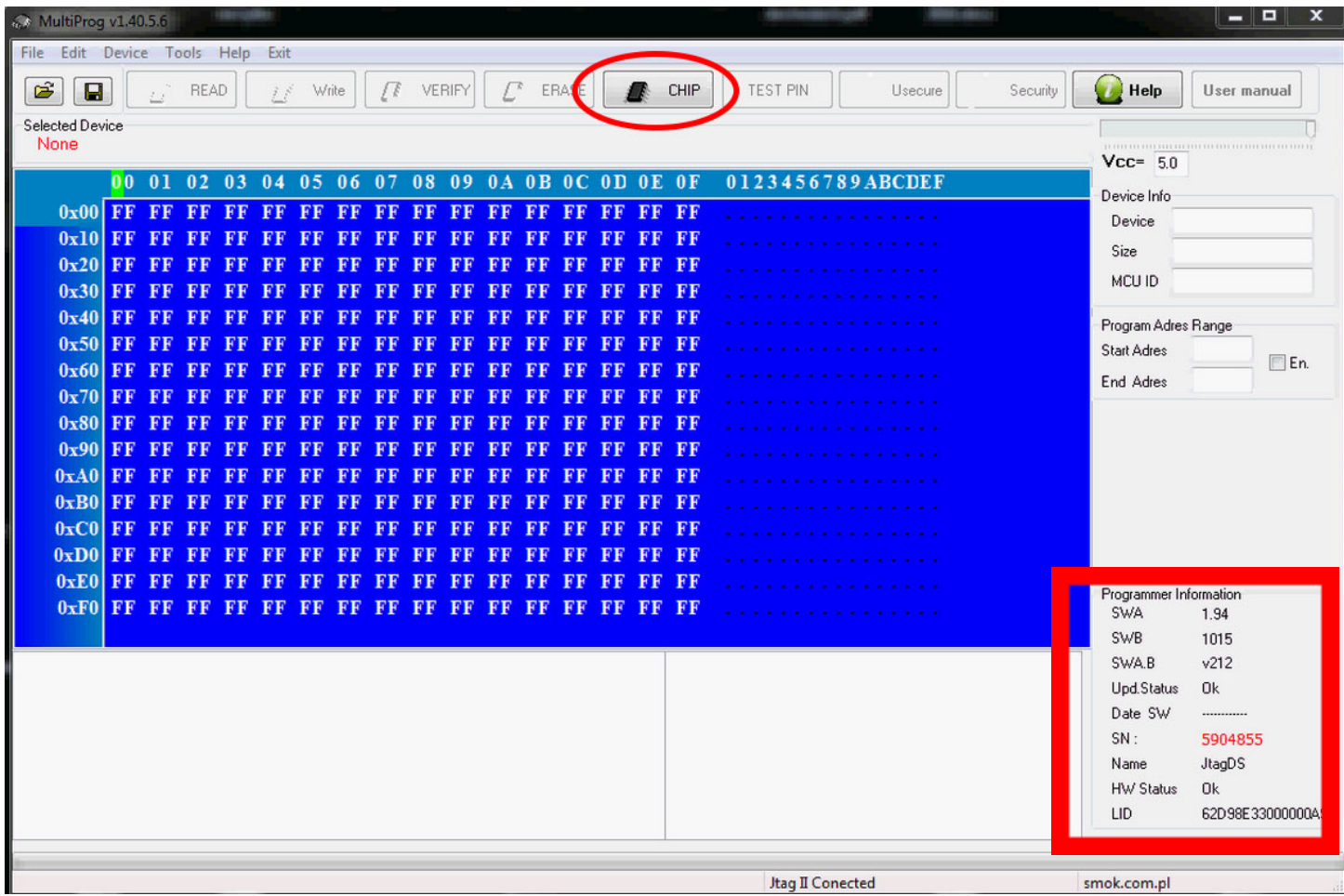

• • • •  $\ddot{\cdot}$   $\ddots$ • • • • •

• • • • • • •

• • • • •

• •

• • • • • • • •

• • • • • •

• • • • • • • • • • • • •

• • • • •

• • • • • • • •

• •

•

• • • •

•

••••••••

**Make sure that JTAG is selected in programmer software. Select MOTOROLA > MC > HC12/HCS12/HCS12X >SECURED > EEPROM and double click on MC9S12EE SEC option as seen in the red circle.**

 $\frac{1}{2}$  ,  $\frac{1}{2}$  ,  $\frac{1}{2}$  ,  $\frac{1}{2}$ 

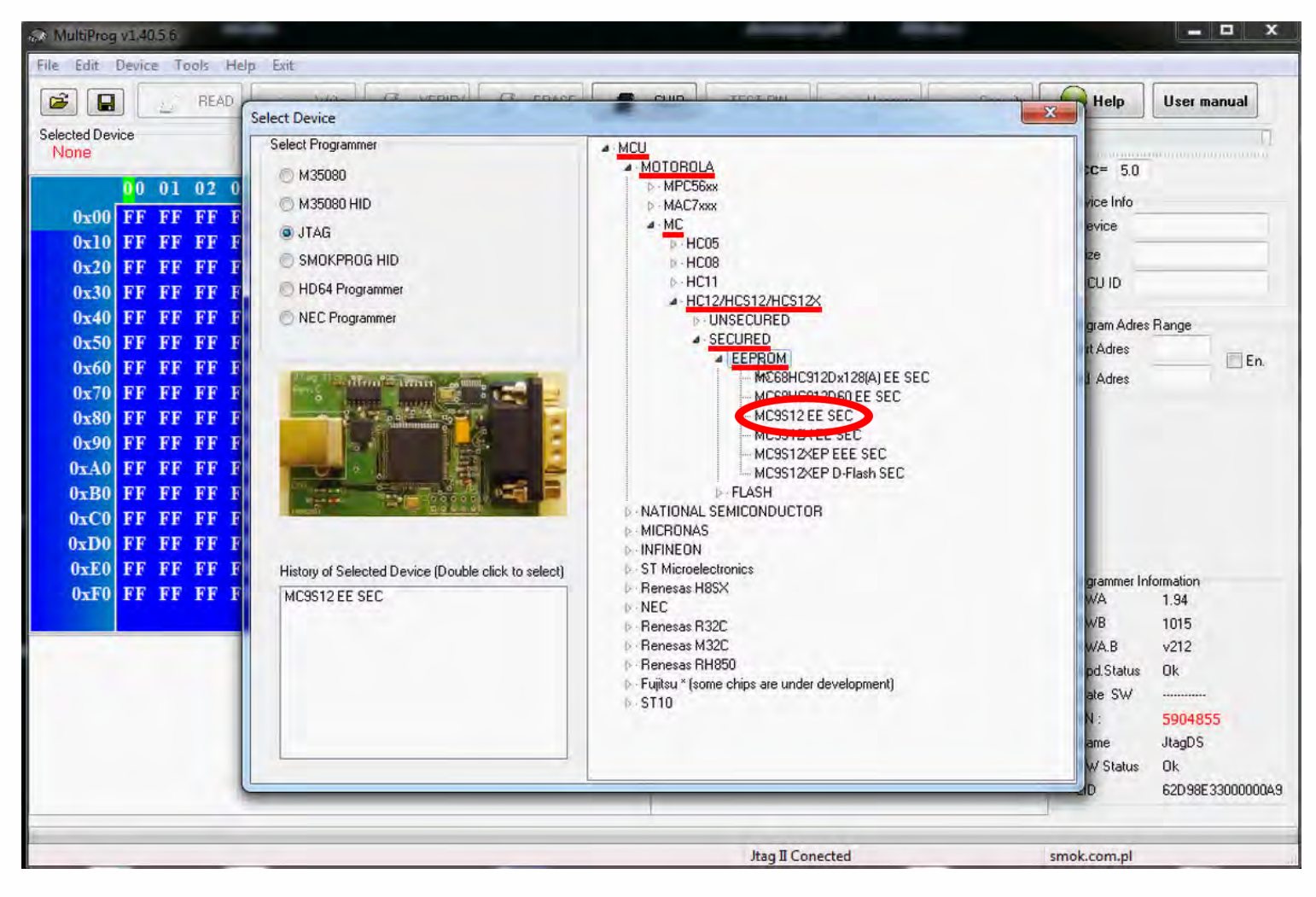

# W164/X164

 $\bullet$   $\bullet$   $\bullet$ 

 $\bullet$  $\bullet$ 

> $\bullet$  $\bullet$

> > $\ddot{\cdot}$

Now click on Read button.

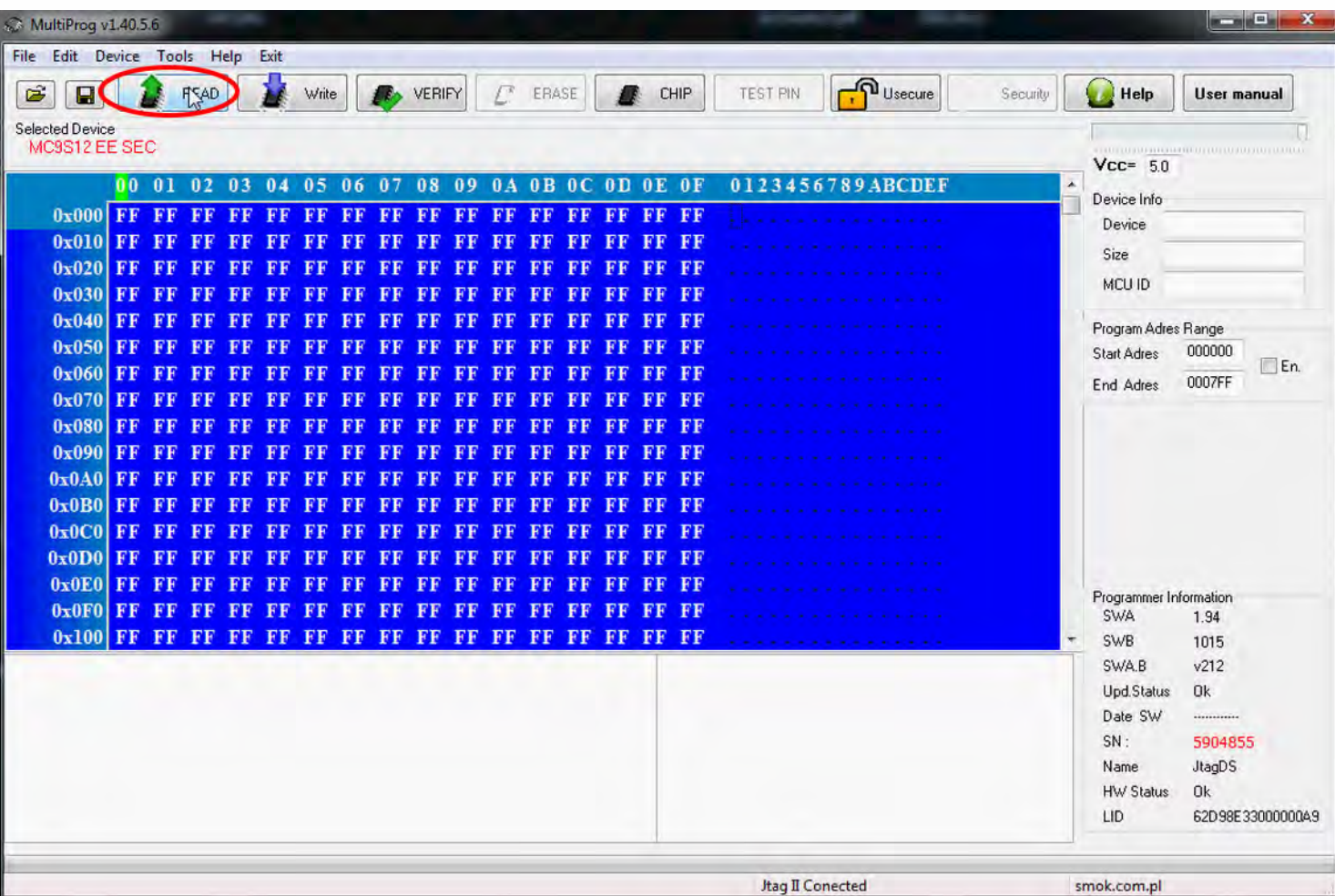

• • • •  $\ddot{\cdot}$   $\ddots$ • • • •

• • • • •

> • • • • • • • • •

• • • • • • •

• • •

• •

• • • •

**The EIS reading process is done. If you can see VIN# it been read correctly.**

• • •

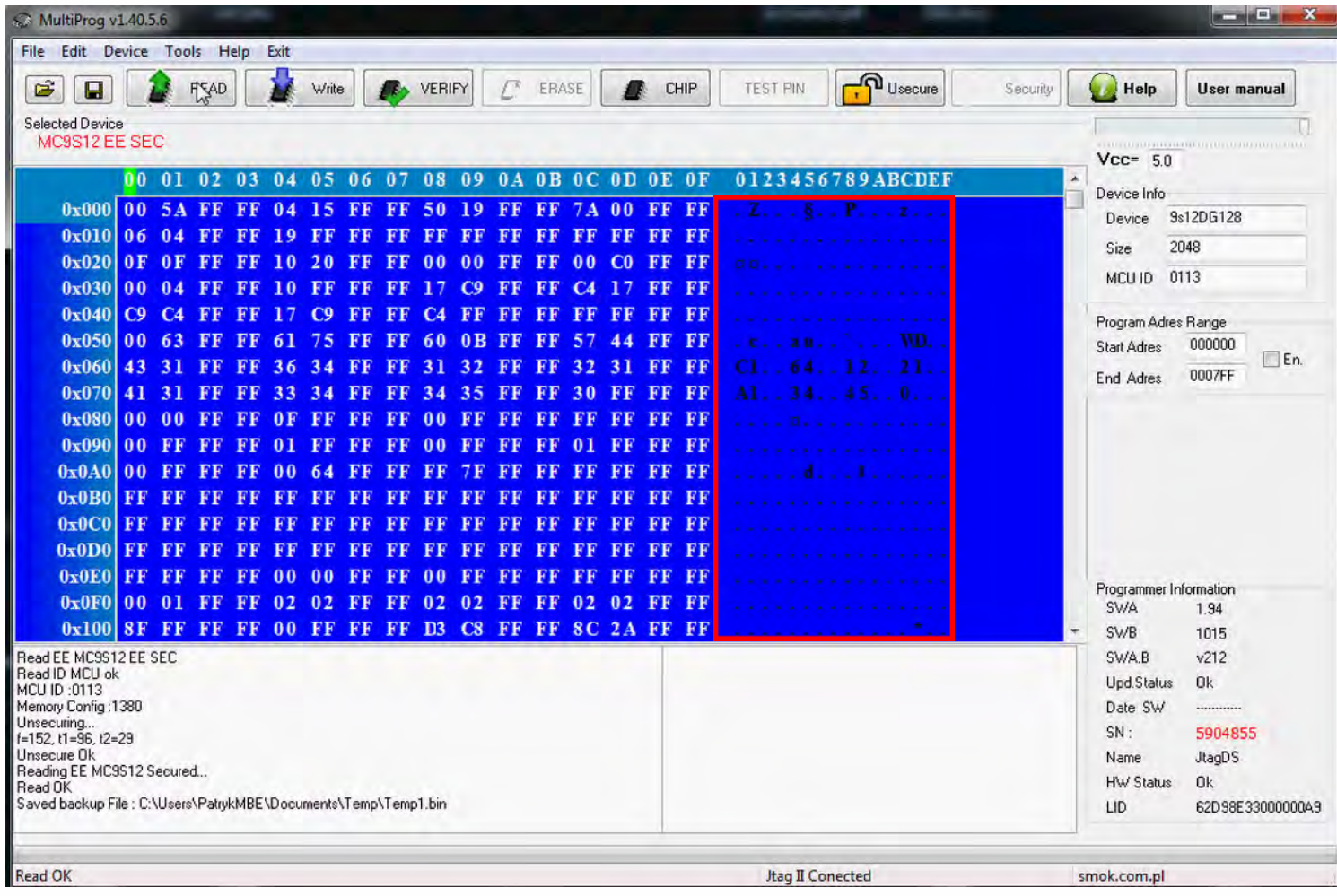

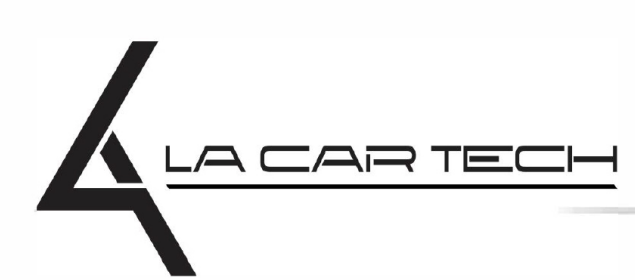

• • • • • • • • • • • • •

• • • • • ••••••••••• • • • •

• • • • •

• • •

• •

• • • •

•

• • • • • • • •

www.lacartech.com

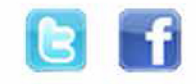